# صحفلا نيوكت - ثدحألا تارادصإلاو 8.3 ASA ASDM مادختساب  $\overline{\phantom{a}}$

## المحتويات

[المقدمة](#page-0-0) المتطلبا<u>ت الأساسية</u> [المتطلبات](#page-0-2) [المكونات المستخدمة](#page-0-3) [الاصطلاحات](#page-0-4) [السياسة العمومية الافتراضية](#page-1-0) [تعطيل الفحص العمومي الافتراضي لتطبيق ما](#page-2-0) [تمكين الفحص للتطبيق غير الافتراضي](#page-3-0) [معلومات ذات صلة](#page-12-0)

### <span id="page-0-0"></span>المقدمة

يقدم هذا المستند نموذجا لتكوين جهاز الأمان القابل للتكيف (ASA (من Cisco مع الإصدارات 8.3(1) والإصدارات الأحدث حول كيفية إزالة الفحص الافتراضي من السياسة العامة لتطبيق ما وكيفية تمكين الفحص لتطبيق غير افتراضي باستخدام مدير أجهزة الأمان القابل للتكيف (ASDM(.

ارجع إلى <mark>7.x/PIX/ASA 7: تعطيل الفحص العام الافتراضي وتمكين فحص التطبيق غير الافتراضي لنفس التكوين على</mark> ASA Cisco مع الإصدارات 8.2 والإصدارات الأقدم.

## <span id="page-0-1"></span>المتطلبات الأساسية

#### <span id="page-0-2"></span>المتطلبات

لا توجد متطلبات خاصة لهذا المستند.

#### <span id="page-0-3"></span>المكونات المستخدمة

تستند المعلومات الواردة في هذا المستند إلى برنامج Cisco ASA Security Appliance Software، الإصدار 1)8.3(1) مع 6.3 ASDM.

تم إنشاء المعلومات الواردة في هذا المستند من الأجهزة الموجودة في بيئة معملية خاصة. بدأت جميع الأجهزة المُستخدمة في هذا المستند بتكوين ممسوح (افتراضي). إذا كانت شبكتك مباشرة، فتأكد من فهمك للتأثير المحتمل لأي أمر.

#### <span id="page-0-4"></span>الاصطلاحات

راجع [اصطلاحات تلميحات Cisco التقنية للحصول على مزيد من المعلومات حول اصطلاحات المستندات.](/c/ar_ae/support/docs/dial-access/asynchronous-connections/17016-techtip-conventions.html)

## <span id="page-1-0"></span>السياسة العمومية الافتراضية

بشكل افتراضي، يتضمن التكوين سياسة تطابق كل حركة مرور فحص التطبيق الافتراضية وتطبق بعض عمليات الفحص على حركة المرور على جميع الواجهات (سياسة عامة). ليست كل عمليات التفتيش ممكنة بشكل افتراضي. يمكنك تطبيق نهج عمومي واحد فقط. إذا كنت ترغب في تغيير النهج العام، يجب عليك إما تحرير النهج الافتراضي أو تعطيله وتطبيق نهج جديد. (يتجاوز نهج الواجهة السياسة العامة.)

في ASDM، أختر تكوين > جدار حماية > قواعد سياسة الخدمة لعرض السياسة العامة الافتراضية التي تحتوي على فحص التطبيق الافتراضي كما هو موضح هنا:

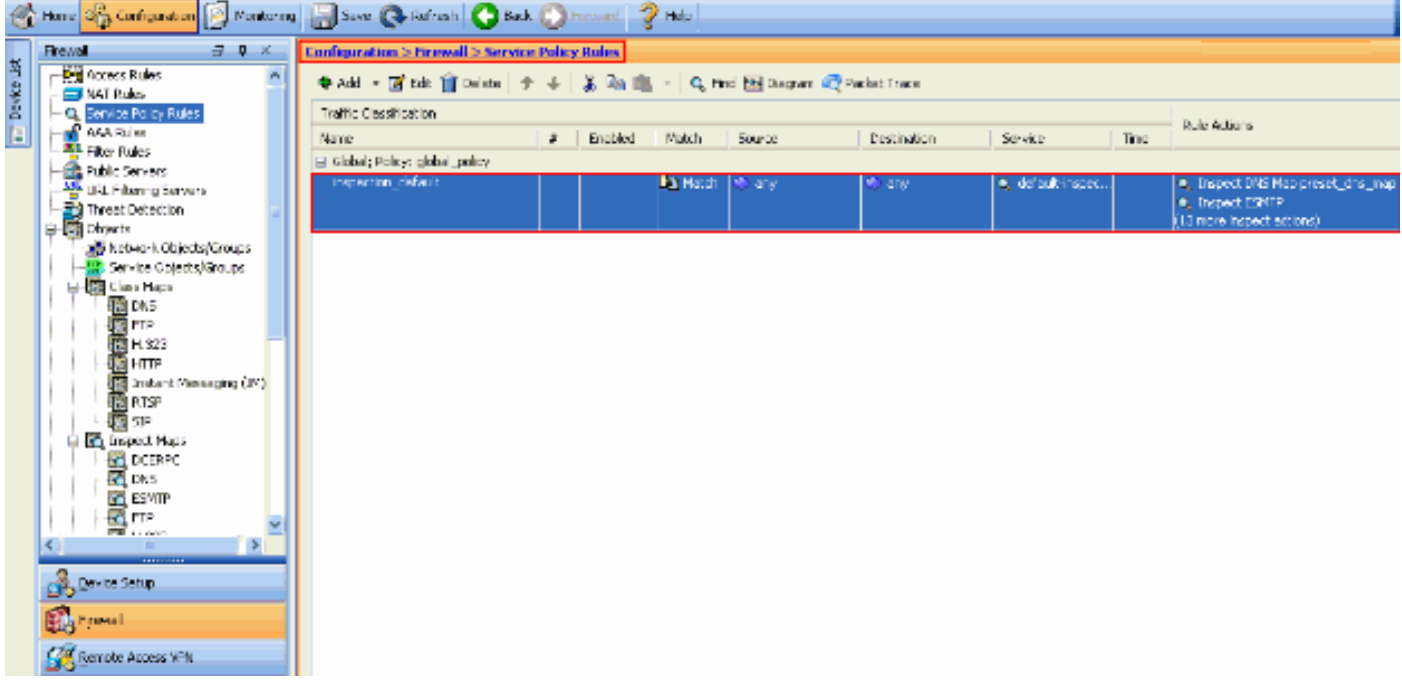

يتضمن تكوين النهج الافتراضي الأوامر التالية:

```
class-map inspection_default
         match default-inspection-traffic 
policy-map type inspect dns preset_dns_map
                                parameters 
              message-length maximum 512 
                   policy-map global_policy
                  class inspection_default 
              inspect dns preset_dns_map 
                              inspect ftp 
                        inspect h323 h225 
                        inspect h323 ras 
                              inspect rsh 
                             inspect rtsp 
                            inspect esmtp 
                           inspect sqlnet 
                           inspect skinny 
                           inspect sunrpc 
                           inspect xdmcp 
                              inspect sip 
                          inspect netbios 
                             inspect tftp 
       service-policy global_policy global
```
إذا كنت بحاجة إلى تعطيل السياسة العامة، فاستخدم الأمر no service-policy global\_policy global لحذف السياسة العامة باستخدام ASDM أختر تكوين > جدار حماية > قواعد سياسة الخدمة. ثم حدد النهج العام وانقر فوق

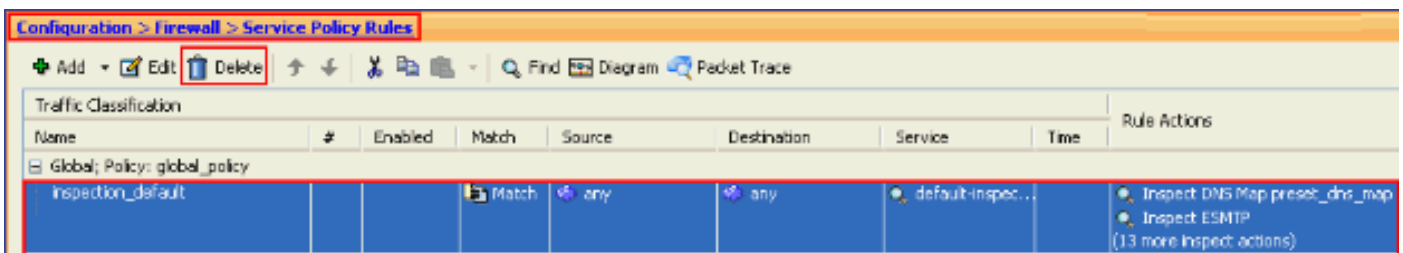

ملاحظة: عند حذف نهج الخدمة مع ASDM، يتم حذف مخططات الفئة والنهج المقترنة. ومع ذلك، في حالة حذف نهج الخدمة باستخدام CLI، تتم إزالة نهج الخدمة فقط من الواجهة. تبقى خريطة الفئة وخريطة السياسة بلا تغيير.

<span id="page-2-0"></span>تعطيل الفحص العمومي الافتراضي لتطبيق ما

حذف.

لتعطيل الفحص العام لتطبيق ما، أستخدم الأمر *no* version من i**nspection**.

على سبيل المثال، لإزالة الفحص العام لتطبيق FTP الذي يستمع إليه جهاز الأمان، استخدم الأمر no inspection ftp في وضع تكوين الفئة.

يمكن الوصول إلى وضع تكوين الفئة من وضع تكوين خريطة السياسة. لإزالة التكوين، أستخدم نموذج no من الأمر.

```
ASA(config)#policy-map global_policy
ASA(config-pmap)#class inspection_default
        ASA(config-pmap-c)#no inspect ftp
```
لتعطيل الفحص العام ل FTP باستخدام ASDM، أكمل الخطوات التالية:

م**لاحظة**: راجع <u>[السماح بوصول HTTPS ل ASDM](//www.cisco.com/en/US/docs/security/asa/asa80/configuration/guide/mgaccess.html#wp1047288)</u> للإعدادات الأساسية للوصول إلى PIX/ASA من خلال ASDM.

1. أختر **تكوين > جدار الحماية > قواعد سياسة الخدمة** وحدد السياسة العامة الافتراضية. بعد ذلك، انقر فوق **تحرير** لتحرير سياسة التفتيش

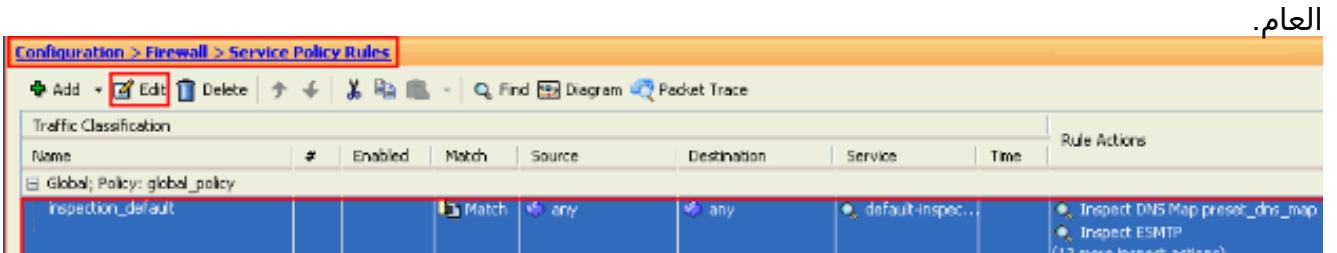

2. من نافذة "تحرير قاعدة سياسة الخدمة"، اختر **فحص البروتوكول** ضمن علامة التبويب **إجراءات القاعدة**. تاكد من إلغاء تحديد خانة الاختيار FTP. يؤدي هذا إلى تعطيل فحص FTP كما هو موضح في الصورة التالية. ثم انقر فوق موافق ثم تطبيق.

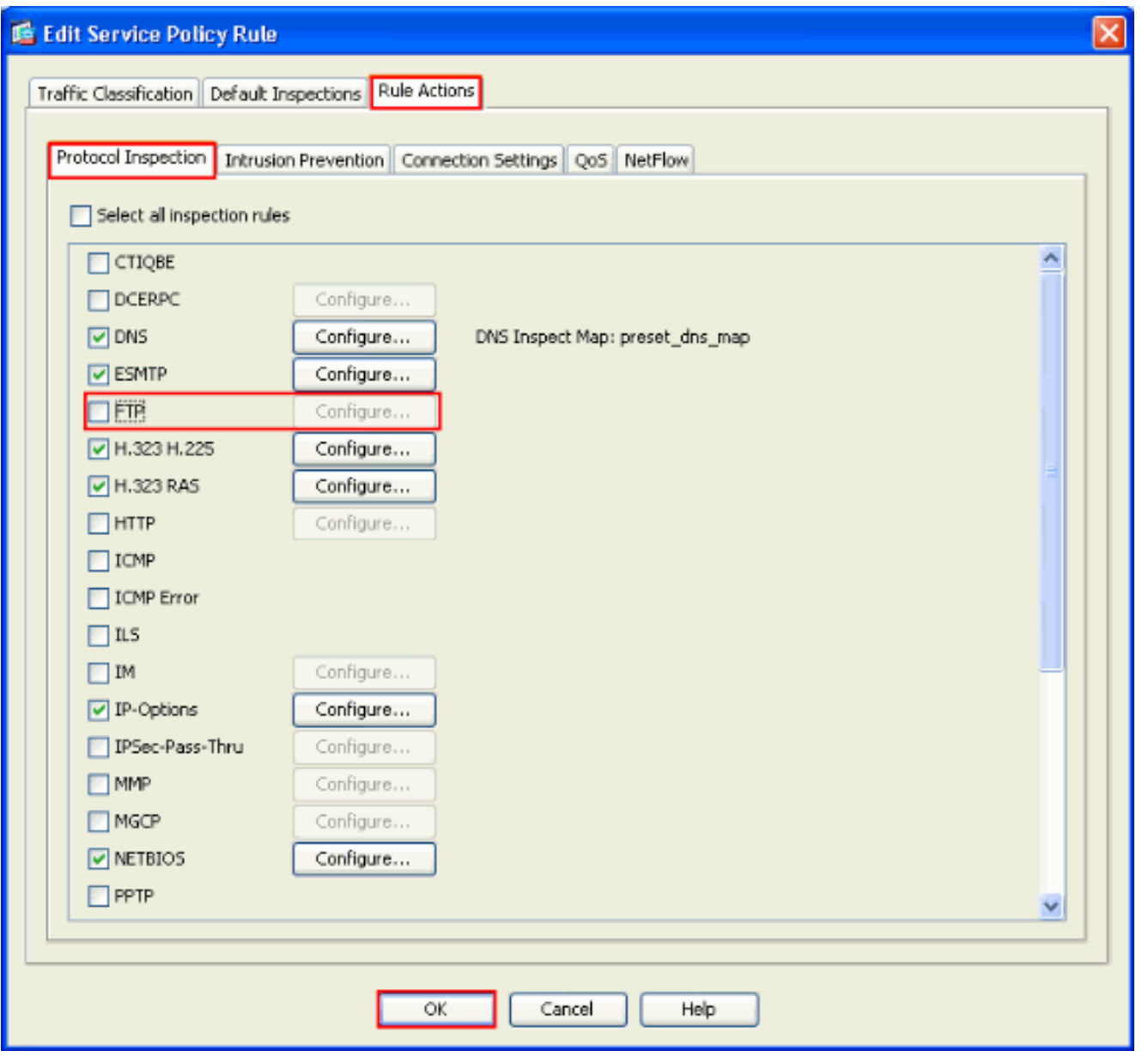

ملاحظة: للحصول على مزيد من المعلومات حول فحص FTP، ارجع إلى PIX/ASA 7.x: تمكين مثال تكوين خدمات [.FTP/TFTP](/content/en/us/support/docs/security/asa-5500-x-series-next-generation-firewalls/82018-pix-asa-enable-ftp.html)

#### <span id="page-3-0"></span>تمكين الفحص للتطبيق غير الافتراضي

يتم تعطيل فحص HTTP المحسن بشكل افتراضي. لتمكين فحص HTTP في global\_policy، أستخدم الأمر **فحص** .class inspection\_default تحت http

في هذا المثال، يتم تصنيف أي اتصال HTTP) حركة مرور TCP على المنفذ 80) يدخل جهاز الأمان من خلال أي واجهة لفحص HTTP. لأن السياسة هي سياسة عامة، فإن التفتيش يحدث فقط عند دخول حركة المرور إلى كل واجهة.

```
ASA(config)# policy-map global_policy
     ASA(config-pmap)# class inspection_default
                ASA(config-pmap-c)# inspect http
                       ASA2(config-pmap-c)# exit
                         ASA2(config-pmap)# exit
ASA2(config)#service-policy global_policy global
```
في هذا المثال، *يتم تصنيف* أي اتصال HTTP (حركة مرور TCP على المنفذ 80) يدخل جهاز الأمان أو يخرج منه من خلال الواجهة الخارجية، لفحص HTTP.

ASA(config)#class-map outside-class ASA(config-cmap)#match port tcp eq www ASA(config)#policy-map outside-cisco-policy ASA(config-pmap)#class outside-class ASA(config-pmap-c)#inspect http ASA(config)#service-policy outside-cisco-policy interface **outside** قم بإجراء هذه الخطوات لتكوين المثال أعلاه باستخدام ASDM:

1. اخترت **تشكيل>جدار حماية>خدمة سياسة قاعدة** وطقطقة **يضيف i**n order to اضفت جديد خدمة سياسة:

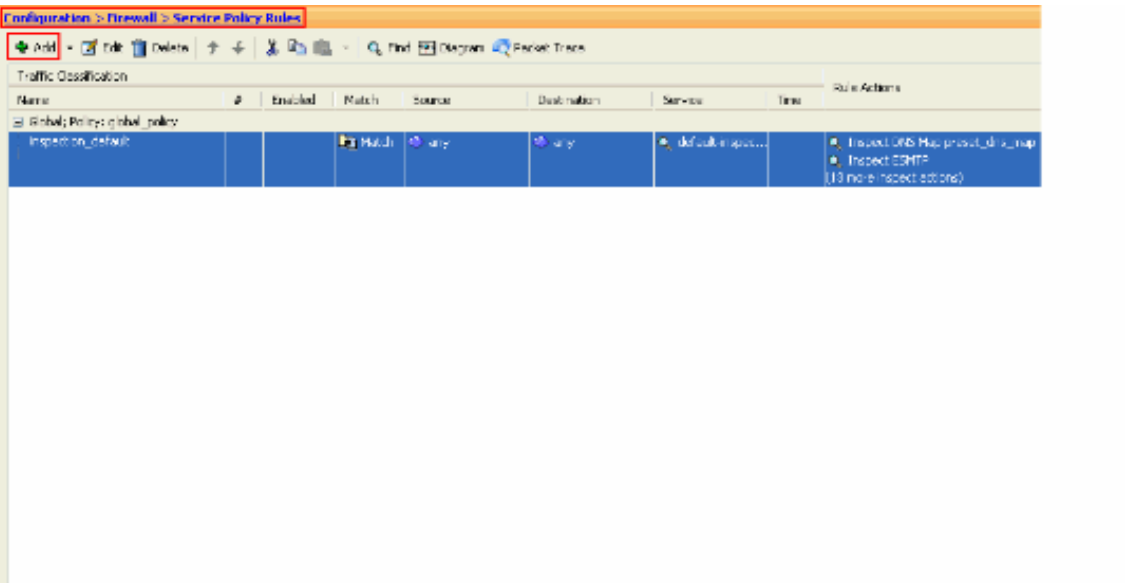

2. من "معالج إضافة قاعدة سياسة الخدمة" - إطار "نهج الخدمة"، اختر زر الاختيار الموجود بجوار **الواجهة**. يطبق هذا النهج الذي تم إنشاؤه على واجهة معينة، والتي هي الواجهة **الخارجية** في هذا المثال. قم بتوفير اسم سياسة، وهو خارجي-policy-cisco في هذا المثال. انقر فوق Next (التالي).

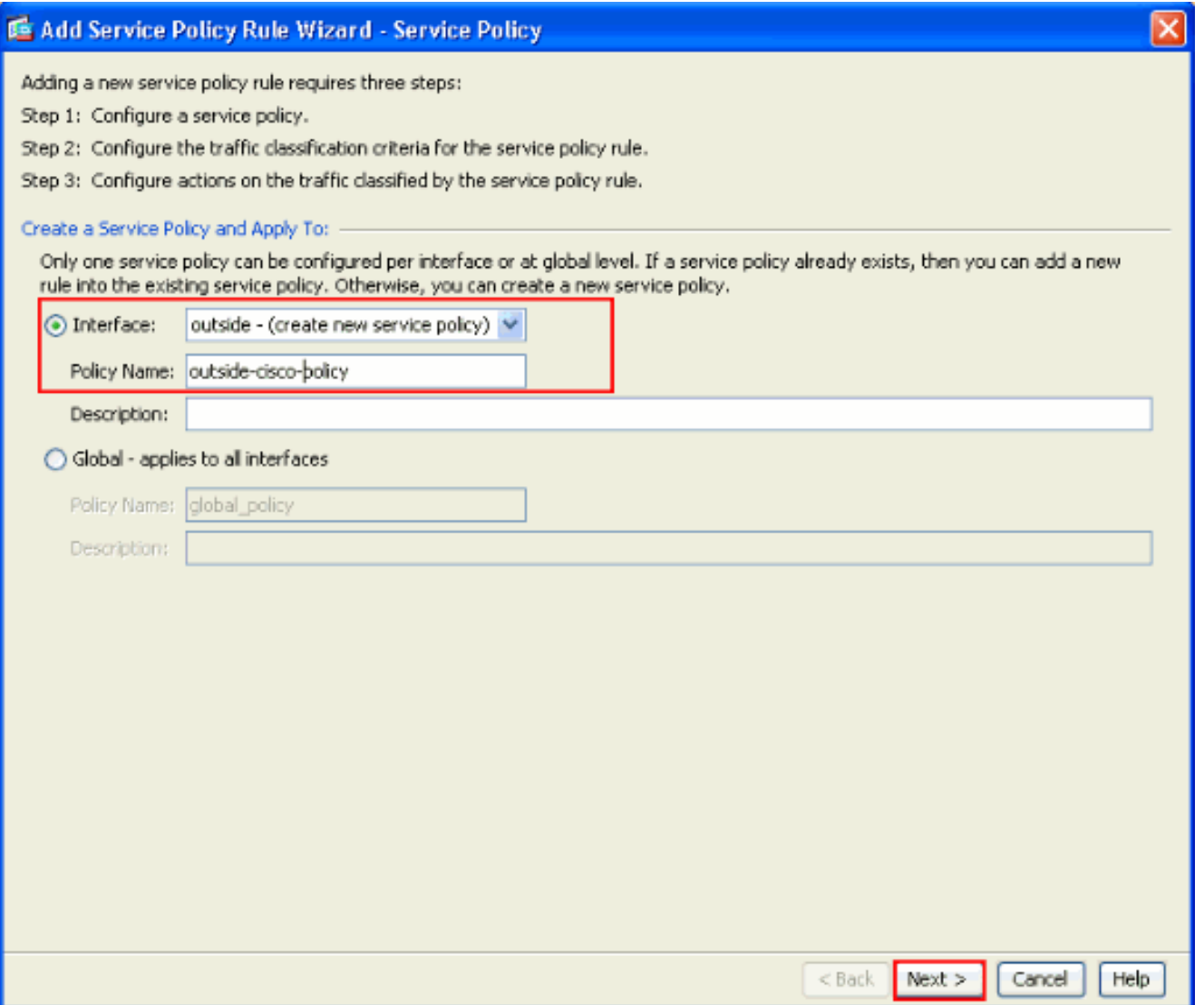

3. من معالج "إضافة قاعدة سياسة الخدمة" - إطار معايير تصنيف حركة المرور، قم بتوفير اسم فئة حركة المرور الجديدة. الاسم المستخدم في هذا المثال هو خارج الفئة. ضمنت أن تدقيق صندوق بجوار TCP أو UDP غاية م**يناء** يكون فحصت وطقطقة **بعد** ذلك.

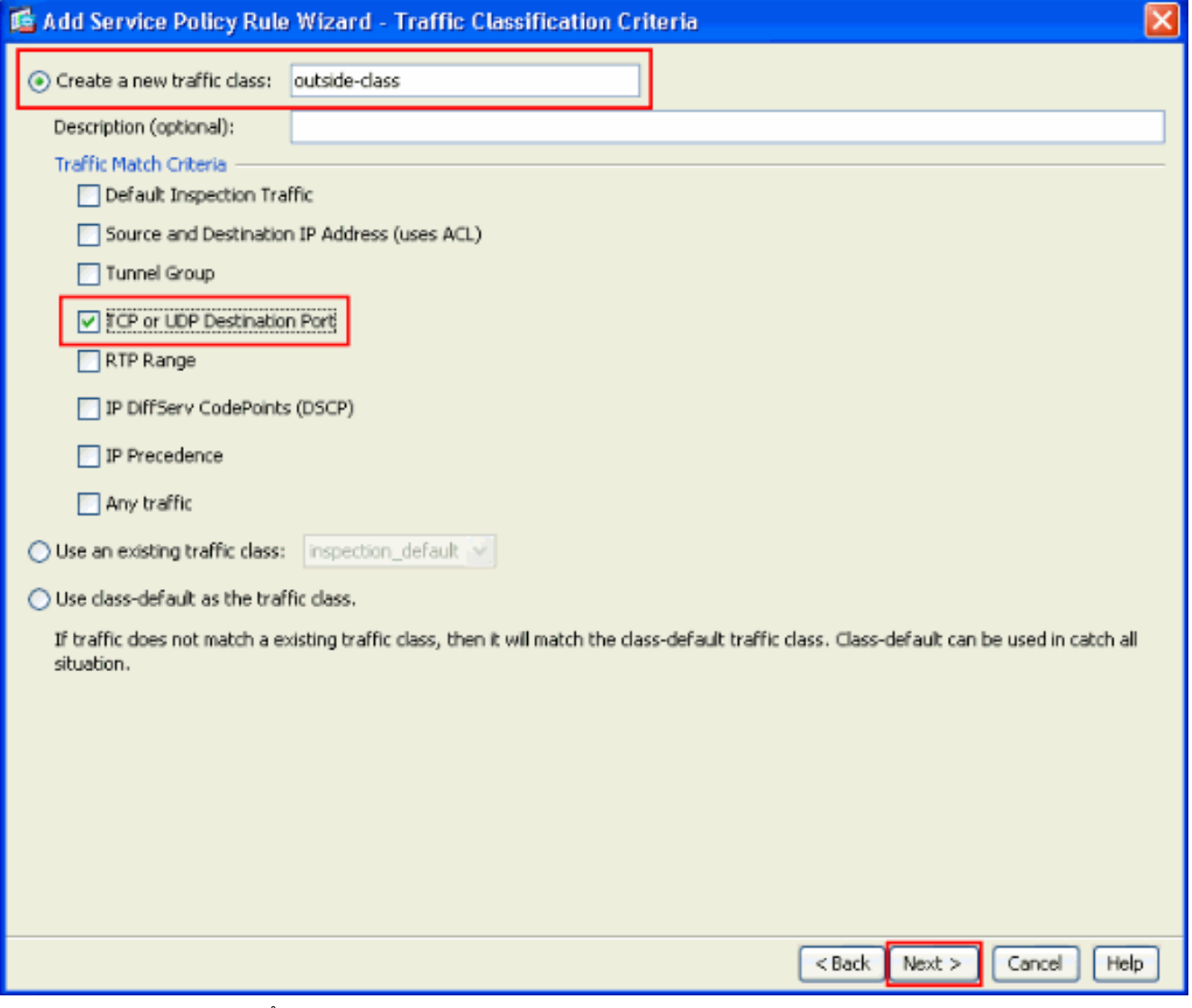

من معالج "إضافة قاعدة سياسة خدمة" - تطابق حركة المرور - نافذة المنفذ الوجهة، أختر زر الاختيار الموجود .4 بجوار TCP ضمن قسم البروتوكول. ثم انقر فوق الزر الموجود بجوار الخدمة لاختيار الخدمة المطلوبة.

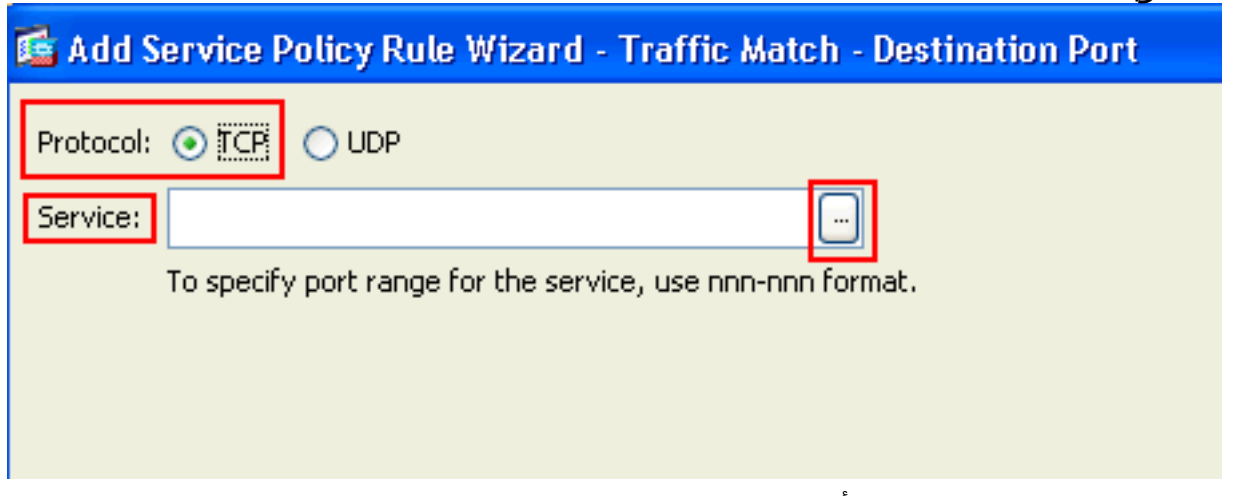

من نافذة "إستعراض الخدمة"، أختر HTTP كخدمة. ثم انقر فوق .5.OK

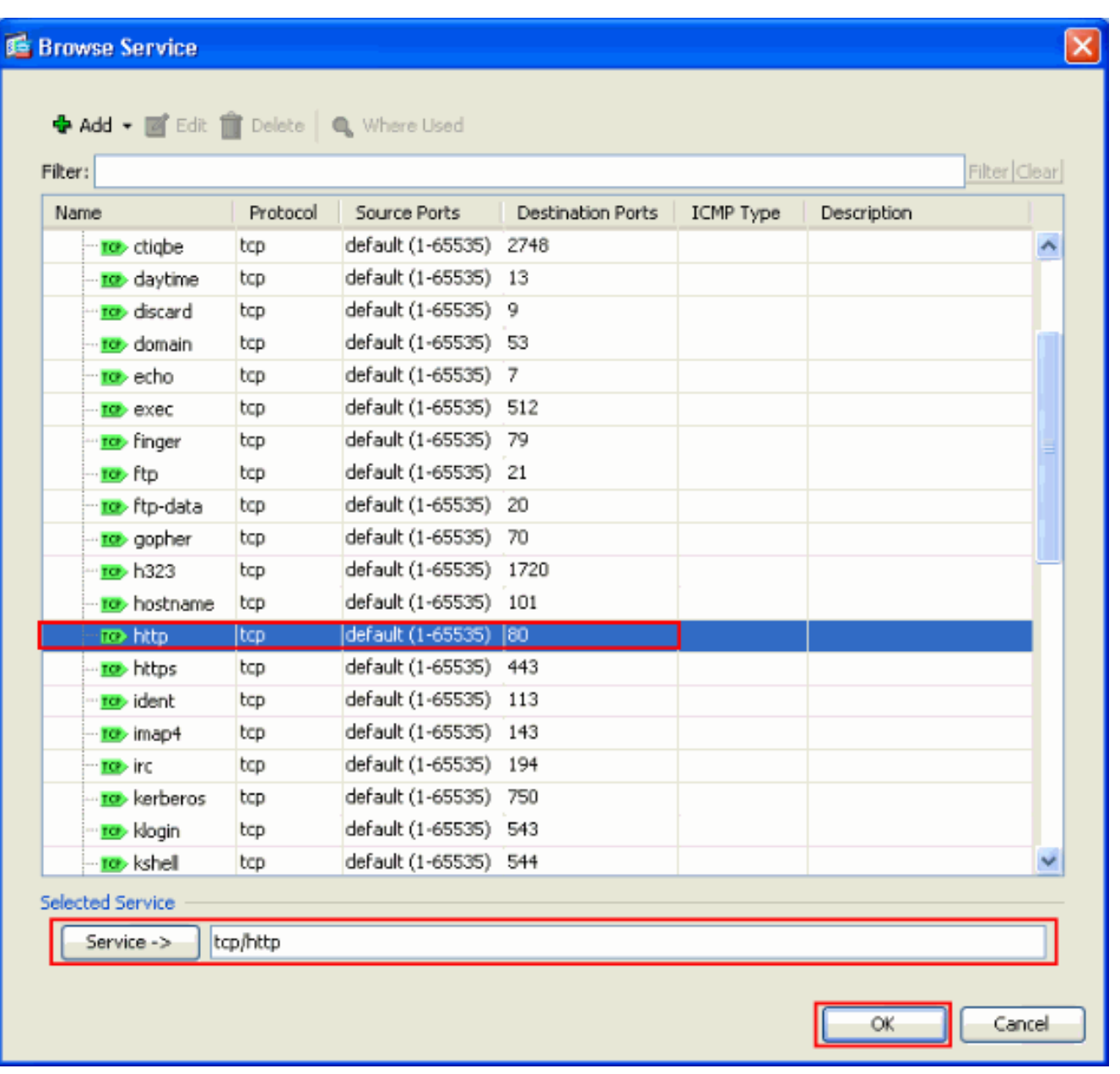

6. من معالج "إضافة قاعدة سياسة خدمة" - تطابق حركة المرور - نافذة المنفذ الوجهة، يمكنك ان ترى ان **الخدمة** المختارة هي tcp/http. انقر فوق Next (التالي).

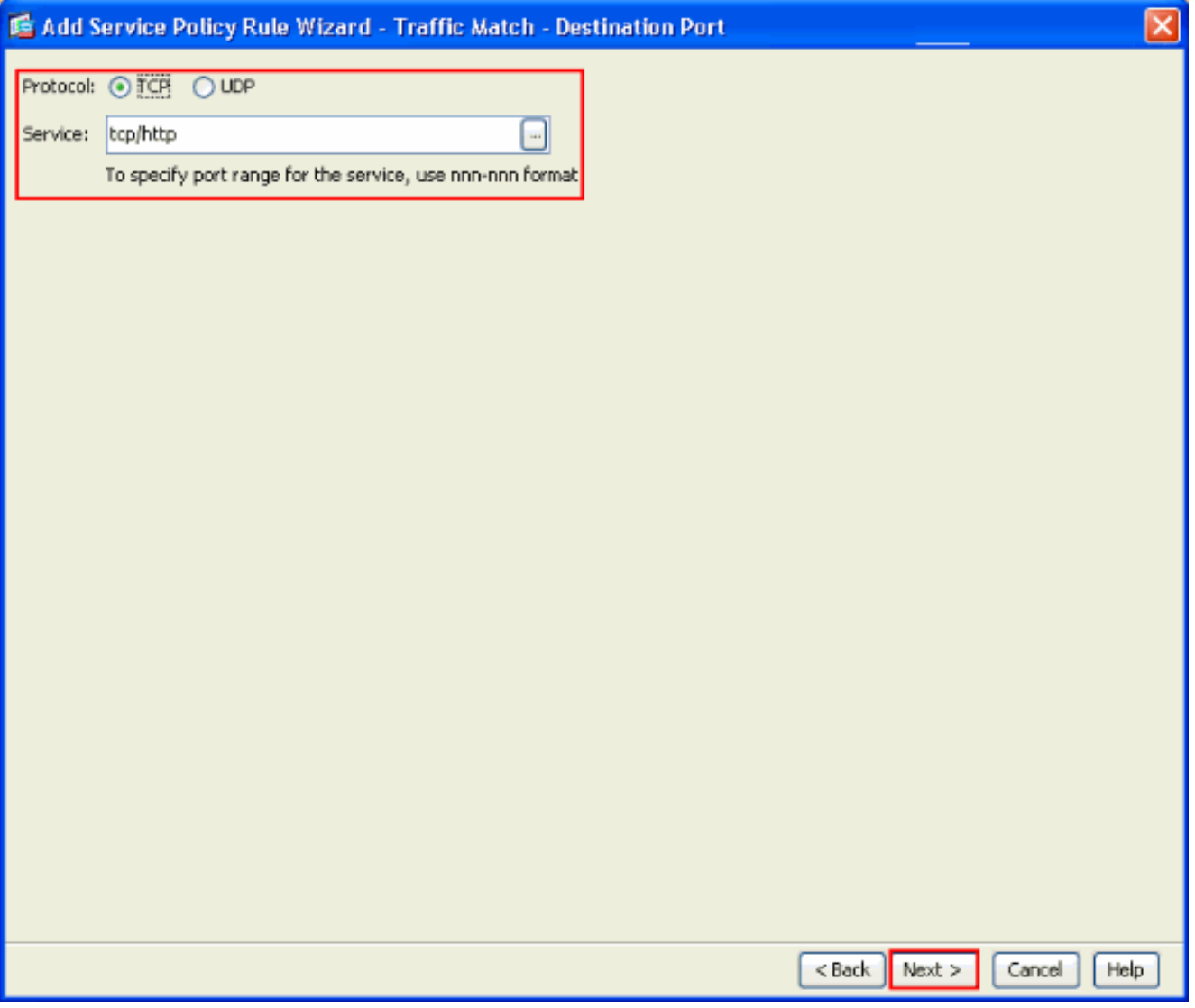

من معالج "إضافة قاعدة سياسة الخدمة" - إطار "إجراءات القواعد"، حدد خانة الاختيار الموجودة بجوار HTTP. .7بعد ذلك، انقر فوق **تكوين** بجوار .HTTP

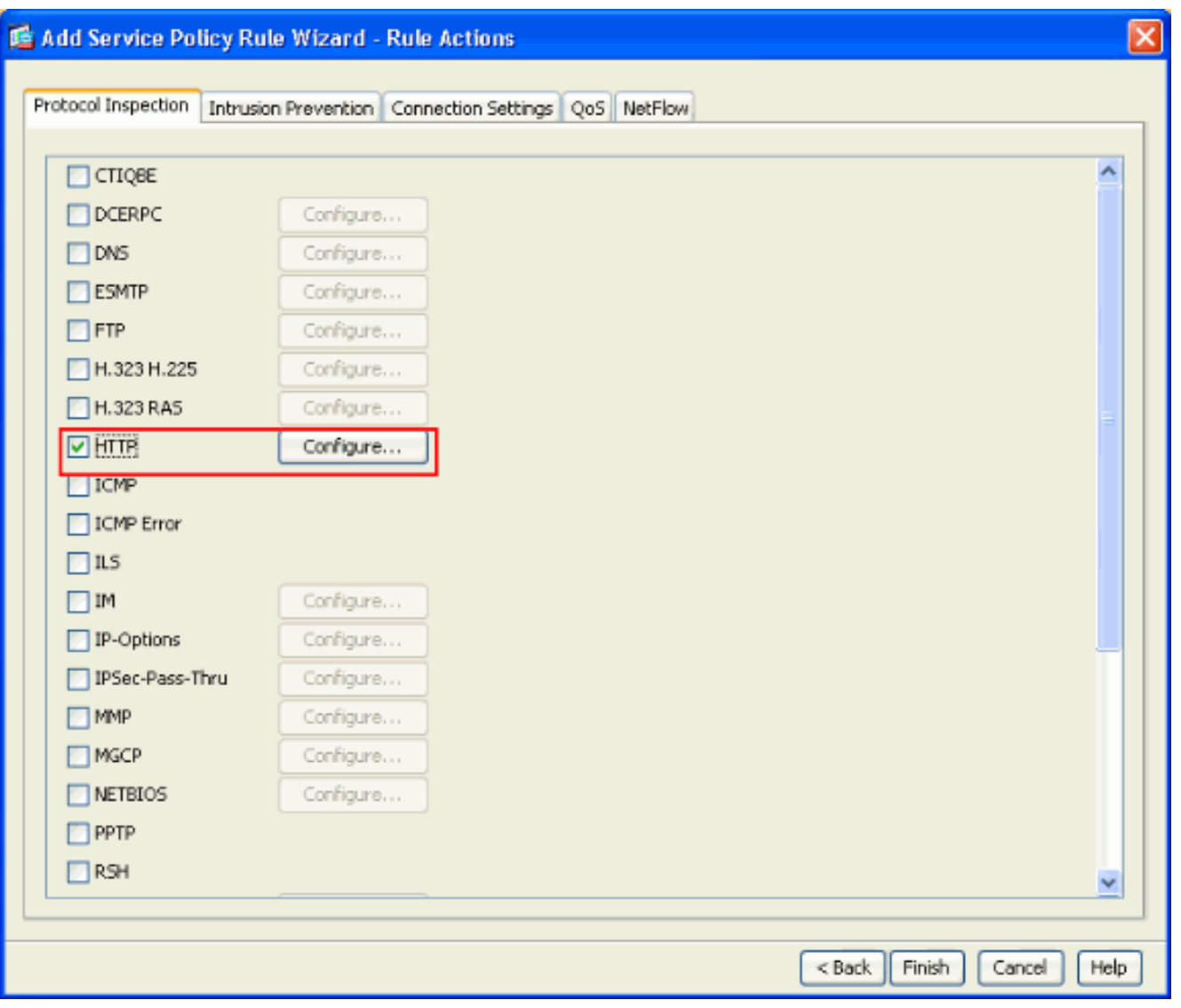

من نافذة خريطة فحص HTTP المحددة، تحقق من زر الخيار المجاور لاستخدام خريطة فحص HTTP الافتراضية. يتم إستخدام فحص HTTP الافتراضي في هذا المثال. ثم انقر فوق .8

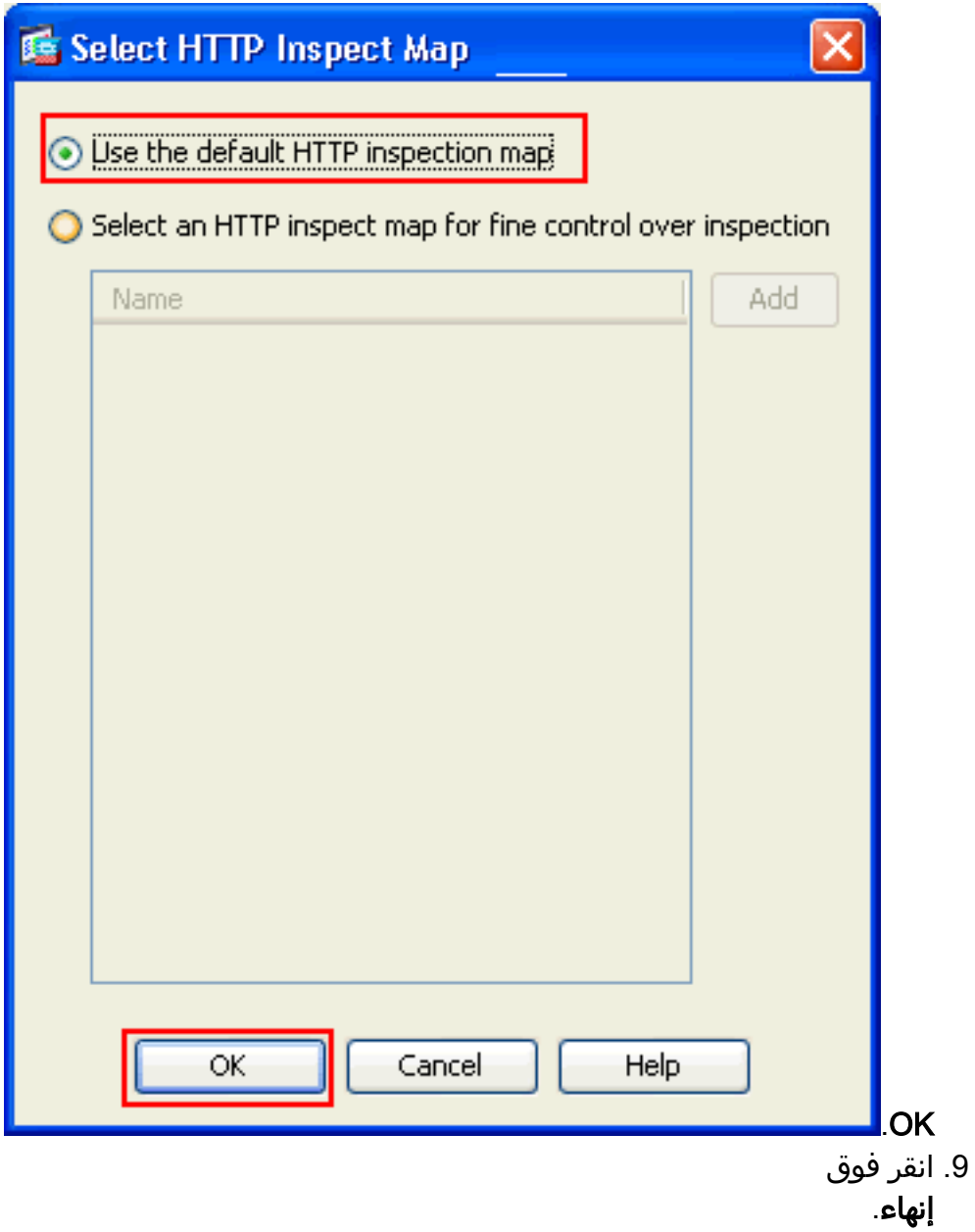

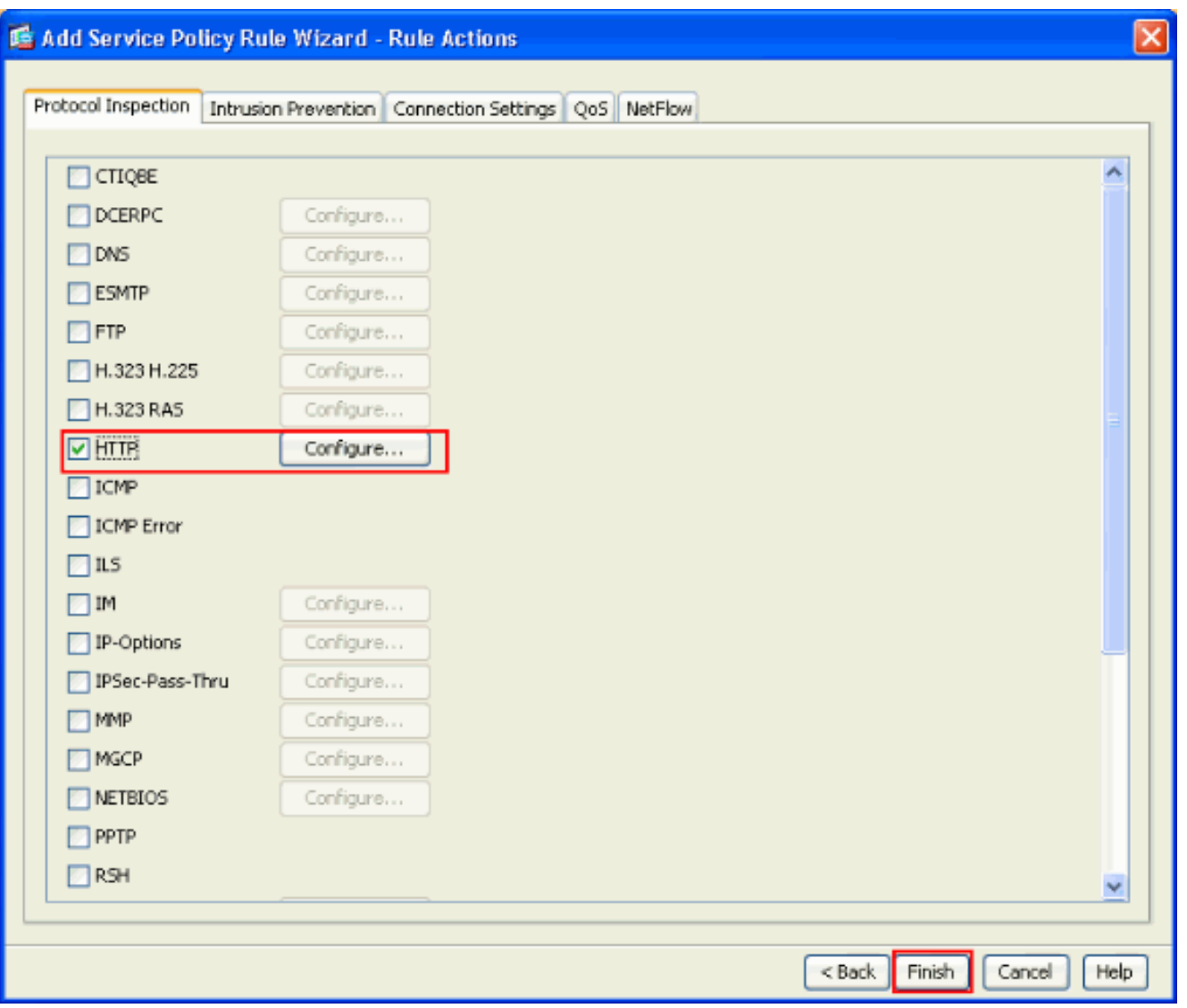

10. تحت **تشكيل > جدار حماية > قواعد سياسة الخدمة**، سترى سياسة الخدمة التي تم تكوينها حديثا **خارج--cisco** in order (لفحص HTTP) مع سياسة الخدمة الافتراضية الموجودة بالفعل على الجهاز. طقطقة **يطبق** in order to طبقت التشكيل إلى ال cisco .ASA

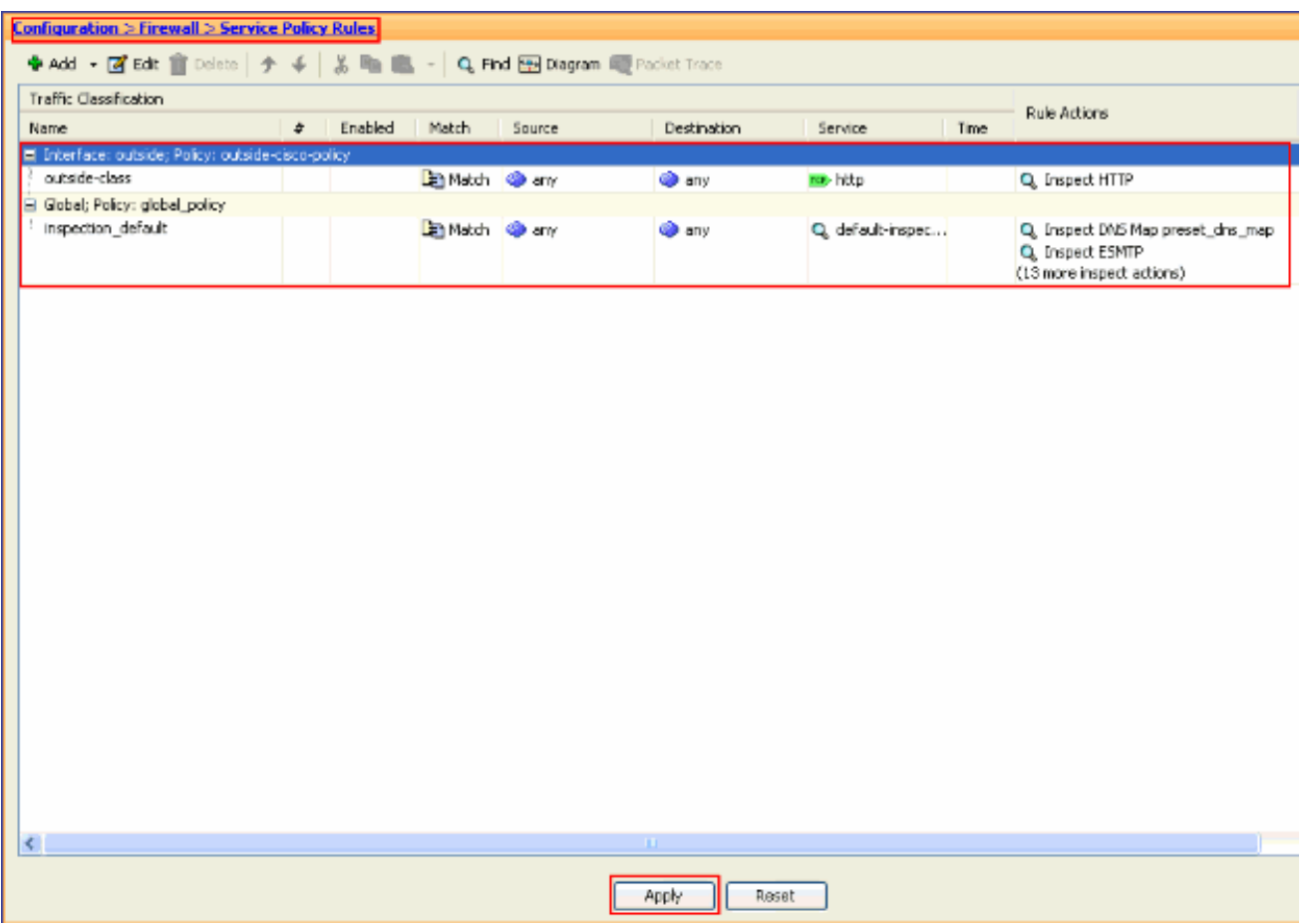

### <span id="page-12-0"></span>معلومات ذات صلة

- [Cisco ASA 5500 Series Adaptive Security Appliances المعدلة الأمان أجهزة](//www.cisco.com/en/US/products/ps6120/tsd_products_support_series_home.html?referring_site=bodynav)
	- [مدير أجهزة حلول الأمان المعدلة من Cisco](//www.cisco.com/en/US/products/ps6121/tsd_products_support_series_home.html?referring_site=bodynav)
		- [طلبات التعليقات \(RFCs\(](http://www.ietf.org/rfc.html?referring_site=bodynav)
		- <u>[تطبيق فحص بروتوكول طبقة التطبيق](//www.cisco.com/en/US/docs/security/asa/asa72/configuration/guide/inspect.html?referring_site=bodynav)</u>
	- [الدعم التقني والمستندات Systems Cisco](//www.cisco.com/cisco/web/support/index.html?referring_site=bodynav)

ةمجرتلا هذه لوح

ةي الآلال تاين تان تان تان ان الماساب دنت الأمانية عام الثانية التالية تم ملابات أولان أعيمته من معت $\cup$  معدد عامل من من ميدة تاريما $\cup$ والم ميدين في عيمرية أن على مي امك ققيقا الأفال المعان المعالم في الأقال في الأفاق التي توكير المالم الما Cisco يلخت .فرتحم مجرتم اهمدقي يتلا ةيفارتحالا ةمجرتلا عم لاحلا وه ىل| اًمئاد عوجرلاب يصوُتو تامجرتلl مذه ققد نع امتيلوئسم Systems ارامستناه انالانهاني إنهاني للسابلة طربة متوقيا.